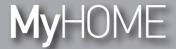

Installation manual

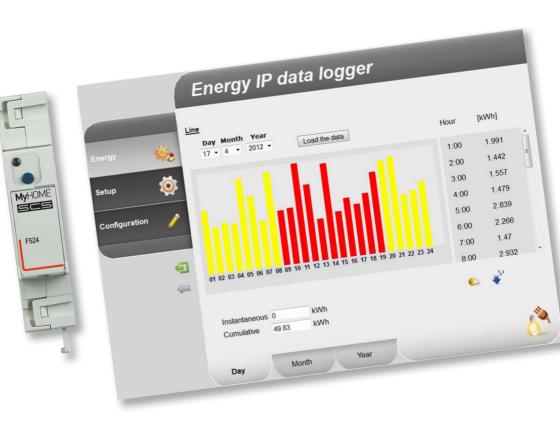

Installation manual

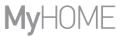

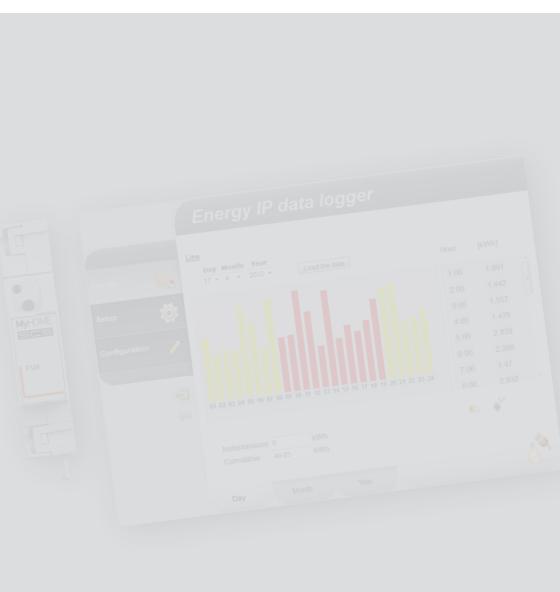

## **Contents**Installation manual

| 1 Description |                                                    | 4  |
|---------------|----------------------------------------------------|----|
| 1.1           | Warnings and recommendations                       | 4  |
| 1.2           | Main functions                                     | 4  |
| 1.3           | Legend                                             | 5  |
| 2 Conn        | ection                                             | 6  |
| 2.1           | Wiring diagrams                                    | 6  |
| 3 Confi       | guration                                           | 7  |
| 3.1           | Procedure with Windows 2000 or XP operating system | 7  |
| 3.2           | Procedure with Windows Vista or 7 operating system | 16 |
| 3.3           | Procedure for Tablet and Smartphone                | 22 |
| 3.4           | Troubleshooting                                    | 22 |
| 4 Appendix    |                                                    | 23 |
| 4.1           | Technical data                                     | 23 |

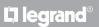

Installation manual 1 Description

### 1.1 Warnings and recommendations

Before proceeding with the installation we recommend that you read the content of this manual very carefully.

The warranty will automatically become void in case of negligence, improper use, and tampering by unauthorised personnel.

#### 1.2 Main functions

The SCS device saves the consumption values in separate energy lines. These lines can be both electric, by connecting Bus meters with 3 inputs for toroids, item F520, or a load management central unit, item F521, and non-electric, by connecting pulse counter interfaces, item 3522. The total number of lines managed cannot exceed 10.

### 1.3 Legend

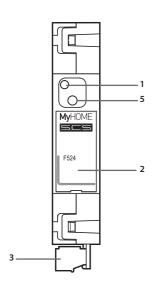

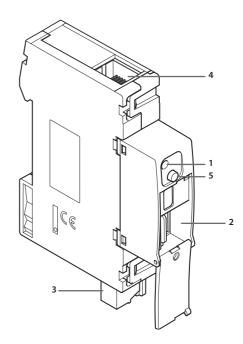

- 1 User interface LED: see table
- 2 MicroSD memory card slot (optional)
- 3 Connection to the SCS BUS
- 4 Ethernet connection
- 5 Reset key:
  - press and hold for 10 seconds to restart the Energy Data Logger;
  - press and hold for 20 seconds to restart the Energy Data Logger , and set the dynamic selection of the IP address.

#### User interface LEDs table

| Red LED flashing slowly and regularly:     | no network found;<br>waiting for an address to be assigned.                                           |
|--------------------------------------------|----------------------------------------------------------------------------------------------------|
| Green LED flashing slowly and regularly:   | device waiting to be configured.                                                                      |
| Green LED flashing quickly and regularly:  | time on the device not configured.                                                                    |
| Green LED flashing slowly and irregularly: | device working and configured.                                                                        |
| Red-green LED<br>flashing quickly:         | IP or microSD configuration error. Reset, check the configuration, and the microSD memory card model. |

Installation manual 2 Connection

### 2.1 Wiring diagrams

To put the device into operation, this must be connected following the diagrams below.

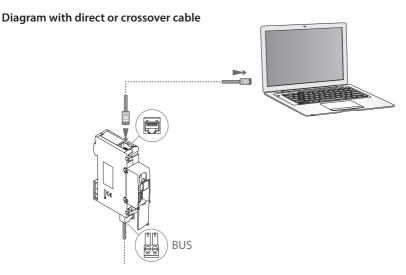

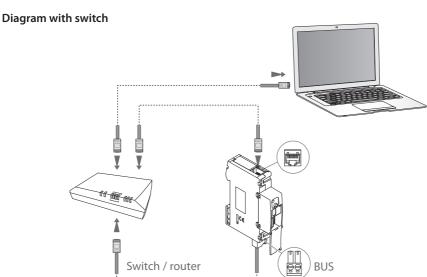

Check that your PC is set for automatic acquisition of the IP address (network parameters); then select the Energy Data Logger device among the network resources.

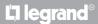

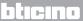

### **3 Configuration**

Installation manual

### 3.1 Procedure with Windows 2000 or XP operating system

If the connection is correct, it will be possible to display the device in the My Network Places window, with the name "Energy Data Logger".

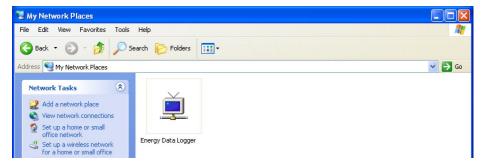

Double click on the icon to open the configuration WEB page.

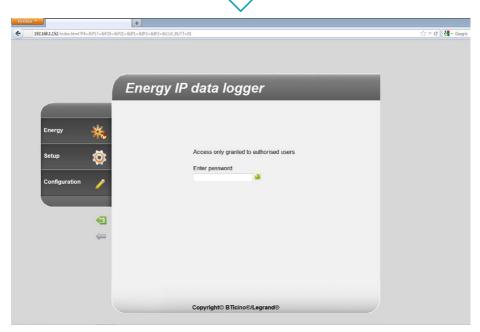

 $\triangle$ 

The Web pages can be accessed with two authority levels: "user" and as "administrator". In addition to having access to the same pages as the user, the administrator can also access the "Configuration" function and define some Data Logger parameters. Ask your installer for the access passwords, if this has not already been provided.

To learn how to navigate through the web pages refer to the user manual.

If the device is not automatically recognised by the PC, follow the instructions below. To access the configuration page, and display the device IP address, the following parameters must be set:

#### From the Start / Control panel menu

1 - Click "Windows Firewall".

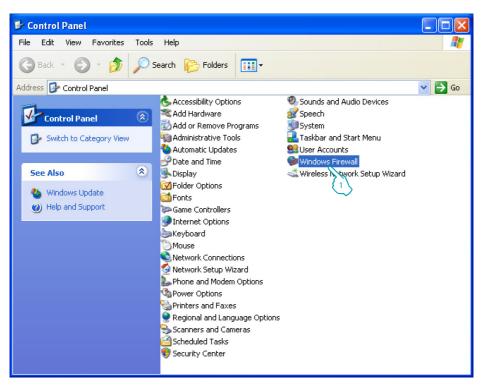

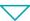

# MyHOME

## **Energy Data Logger**

Installation manual

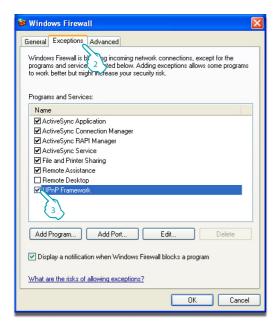

- 2 Select "Exceptions".
- 3 Enable "UPnP Framework".

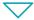

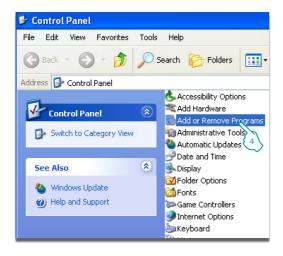

From the **Start / Control panel** menu

4 - Click "Add or Remove Programs".

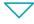

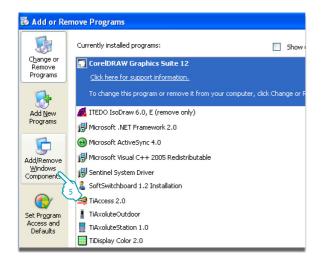

5 - Click "Add/Remove Windows components".

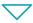

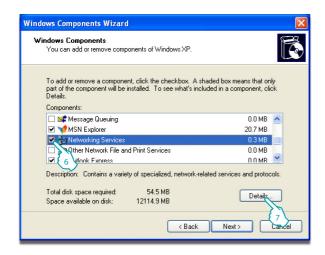

- 6 Enable "Networking services"
- 7 Click "Details".

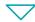

Installation manual

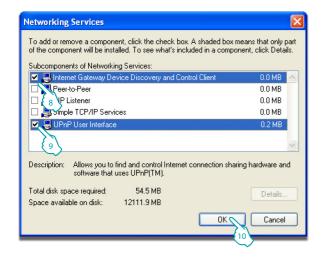

- 8 Enable "Internet Gateway Device Discovery and Control Client".
- 9 Enable "**UPnP User** Interface".
- 10 Click.

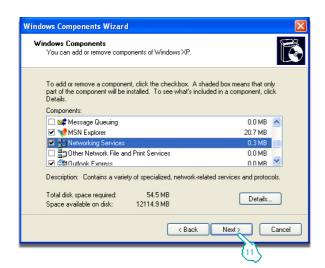

11 - Click.

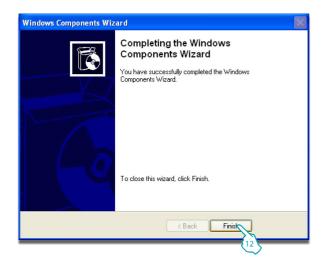

12 - Click "Finish".

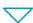

From the Start / Control panel menu

13 - Click "Administrative Tools".

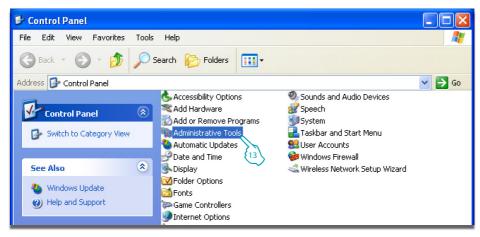

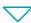

Installation manual

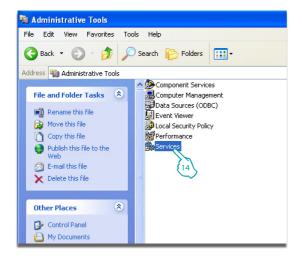

14 - Click "Services".

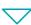

15 - Set Automatic Startup Type for "Universal Plug and Play Device Host".

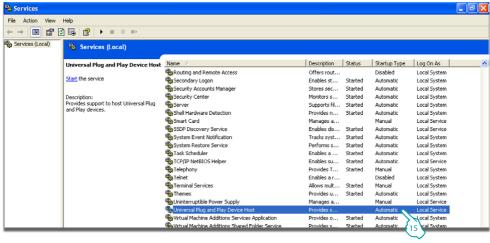

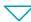

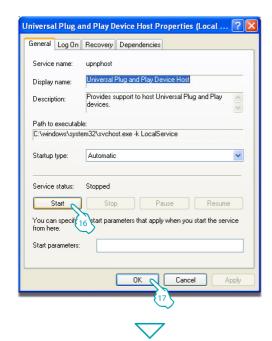

16 - Click "**Start**" 17 - Click.

18 - Set Automatic Startup Type for "SSDP Discovery Service".

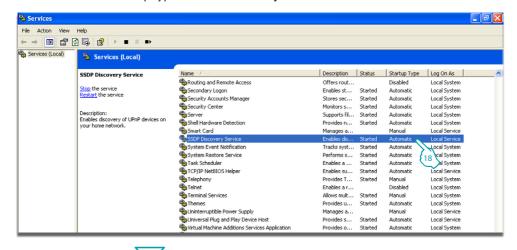

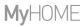

Installation manual

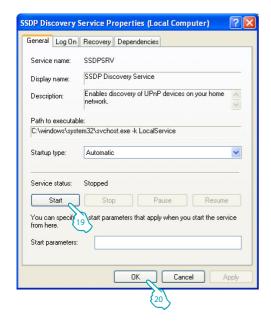

19 - Click "Start".

20 - Click.

### 3.2 Procedure with Windows Vista or 7 operating system

If the connection is correct, it will be possible to display the device in the My Network Places window, with the name "Energy Data Logger".

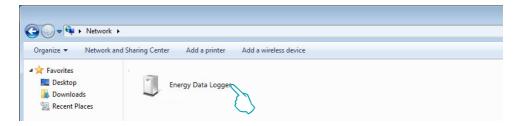

Double click on the icon to open the configuration WEB page.

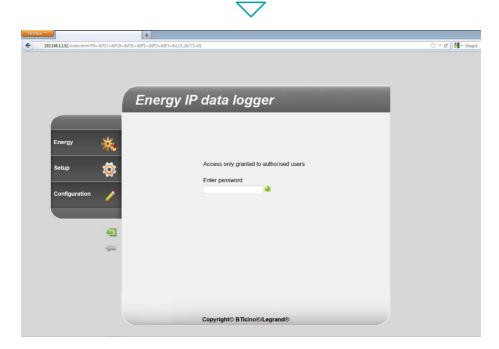

 $\triangle$ 

The Web pages can be accessed with two authority levels: "user" and as "administrator". In addition to having access to the same pages as the user, the administrator can also access the "Configuration" function and define some Data Logger parameters. Ask your installer for the access passwords, if this has not already been provided.

To learn how to navigate through the web pages refer to the user manual.

Installation manual

If the device is not automatically recognised by the PC, follow the instructions below. To access the configuration page, and display the device IP address, the following parameters must be set:

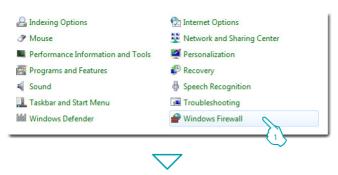

From the
Start / Control panel menu
1 - Click "Windows Firewall".

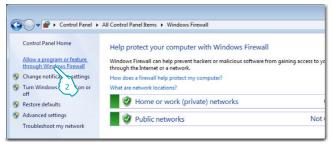

2 - Click "Allow a program or feature through Windows Firewall".

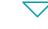

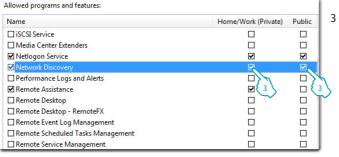

3 - Enable both Public and Private "Network Discovery".

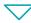

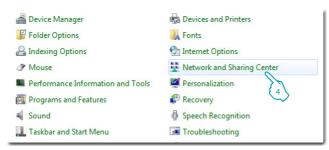

From the **Start / Control panel** menu

4 - Click "Network and Sharing Center"

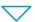

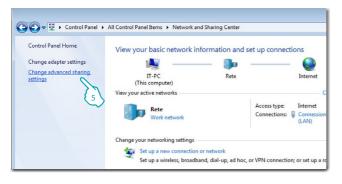

5 - Click "Change advanced sharing settings"

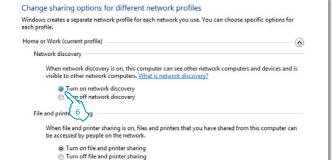

6 - Turn on "Network discovery"

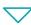

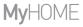

Installation manual

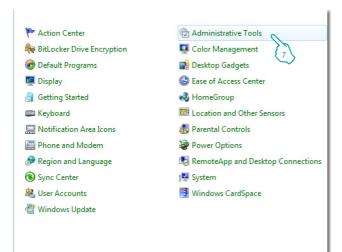

From the
Start / Control panel menu
7 - Click "Administrative Tools"

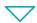

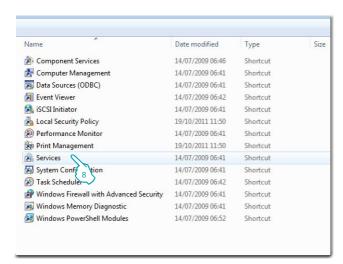

8 - Click "Services".

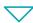

9 - Set Automatic Startup Type for item "UPnP Device Host" and ensure that it has actually been enabled.

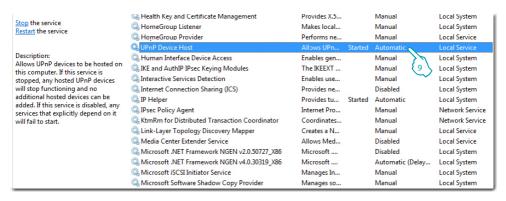

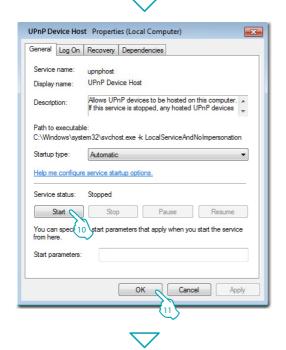

10 - Click "Start".

11 - Click.

Installation manual

12 - Set Automatic Startup Type for item "SSDP Discovery" and ensure that it has actually been enabled.

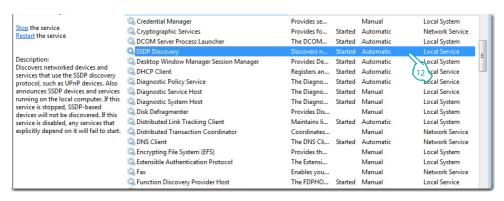

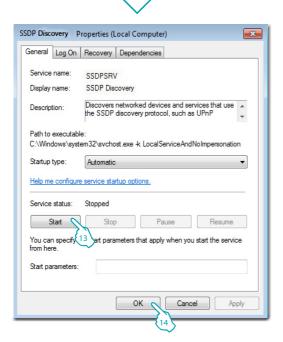

13 - Click "Start".

14 - Click.

### 3.3 Procedure for Tablet and Smartphone

If viewing the pages using a Tablet or a Smartphone, it is recommend to set fixed IP and IP mask; in alternative, use an application for the identification of UPnP devices.

### 3.4 Troubleshooting

| Problem                                                                                       | Solution                                                                                                    |
|-----------------------------------------------------------------------------------------------|----------------------------------------------------------------------------------------------------|
| When directly connected to the PC, the device cannot be displayed among the system resources. | Power the device by pressing and holding down the reset key until the red LED starts flashing: initialisation of the device will start, and the following parameters will be set: IP address: 192.168.1.5 IP Mask: 255.255.255.0 It will now be possible to connect to the device and reconfigure the parameters. |
| The device web pages are not correctly displayed                                              | <ol> <li>In the browser parameters enable "Compatibility mode";</li> <li>Delete the browser history, including, including "Temporary files/cache".</li> </ol>                                                                                                    |

**Note:** the device has been tested with the following browser versions:

| Internet Explorer | 7 (on Windows XP) and 9 (on windows 7) |
|-------------------|----------------------------------------|
| Google Chrome     | 19.0.1084.56                           |
| Safari            | 5.1.7                                  |
| Mozilla Firefox   | 12                                     |
| Opera             | 11.64                                  |

# MyHOME

# **Energy Data Logger**

### **4 Appendix**

*Installation manual* 

#### 4.1 Technical data

| Power supply from BUS | 18 – 27 Vdc |
|-----------------------|-------------|
| Assorbimento          | 30 mA (max) |
| Operating temperature | 5 – 45 °C   |

#### **TECHNICAL AFTER-SALES SERVICE**

Legrand SNC only accepts responsibility for perfect device operation if it is installed to the state of the art respecting the indications of the product installation manual.

www.legrand.com

Legrand SNC 128, av. du Maréchal-de-Lattre-de-Tassigny 87045 Limoges Cedex - France www.legrand.com BTicino SpA Via Messina, 38 20154 Milano - Italy